## Online Platzreservierung

1. Auf unserer Homepage [\(http://www.utvsummerau.](http://www.utvsummerau/)at) findet ihr in der Menüleiste ganz rechts den Link zur Platzreservierung.

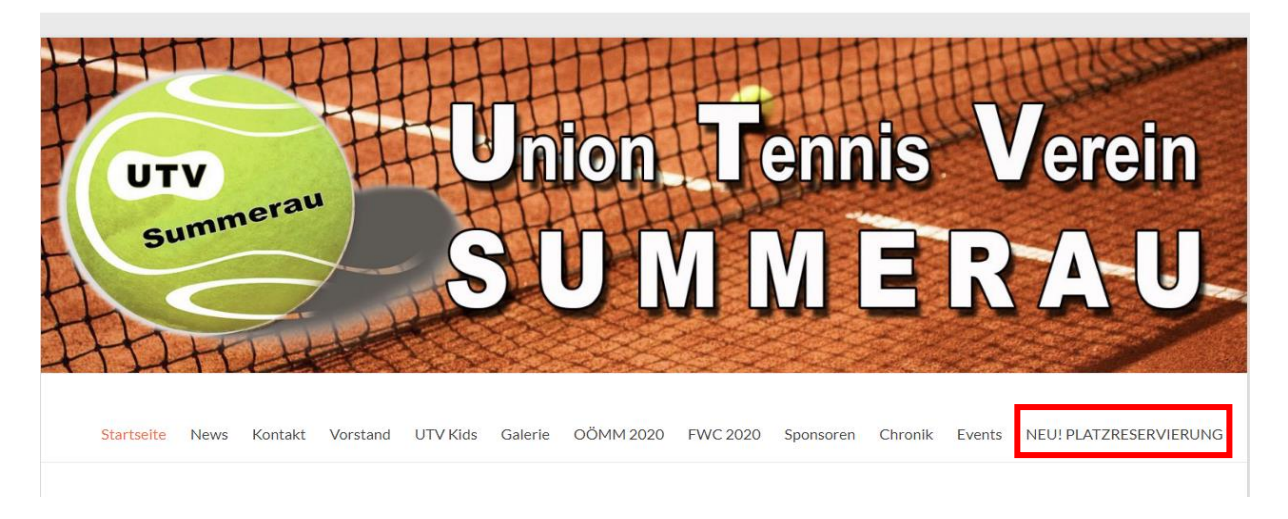

2. Nach dem Klick auf Platzreservierung öffnet sich die "Reservierungsseite". Hier müsst ihr euch mit einem Klick auf "Anmelden" zuerst bei eTennis anmelden.

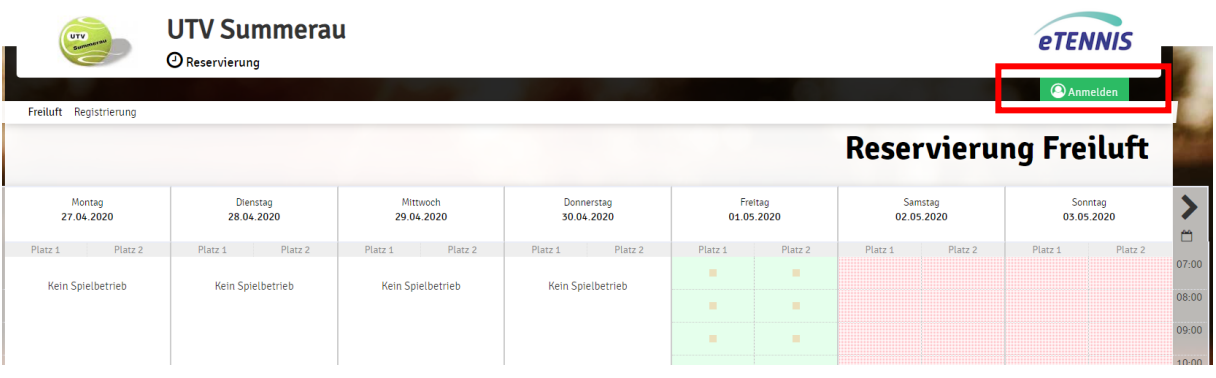

3. Nach dem Klick auf euren Wunschtermin öffnet sich folgendes Fenster:

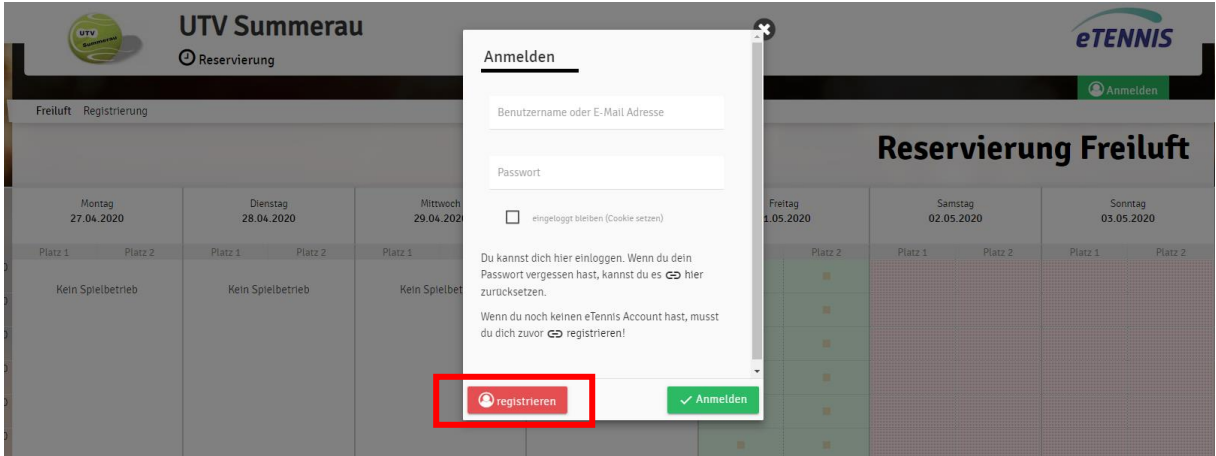

4. Hier müsst ihr euch als Spieler / Benutzer registrieren. Folgende Informationen werden benötigt:

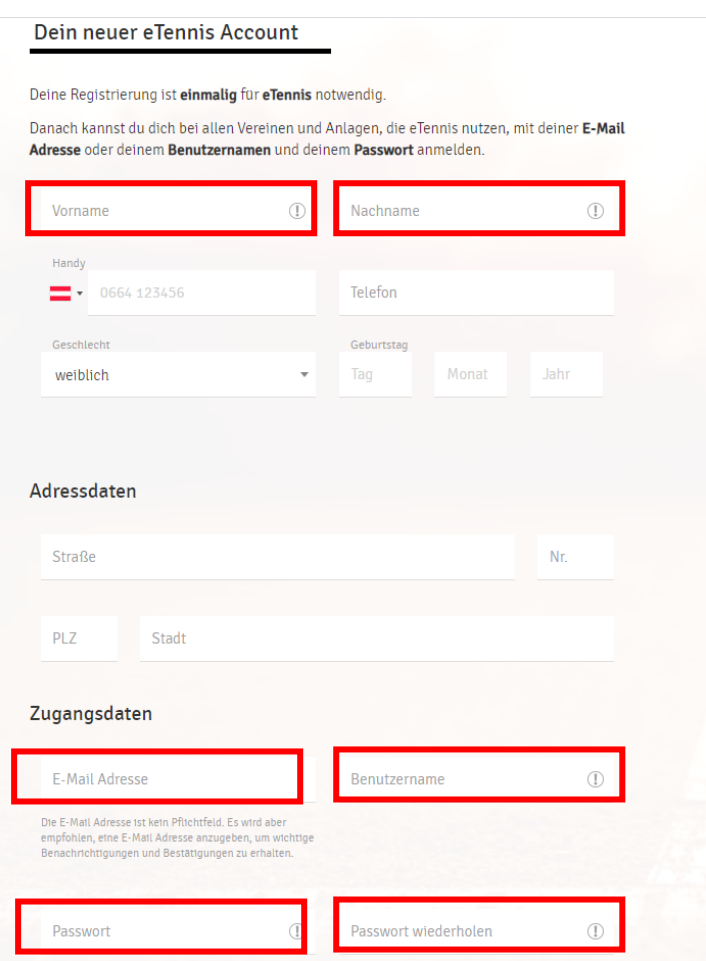

- 5. Die E-Mail Adresse ist kein Pflichtfeld. Es wird aber empfohlen, eine E-Mail Adresse anzugeben, um wichtige Benachrichtigungen und Bestätigungen zu erhalten.
- 6. Wenn du alles ausgefüllt hat klicke auf "jetzt registrieren"

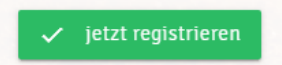

7. Danach könnt ihr dann euren Spieltermin auswählen.

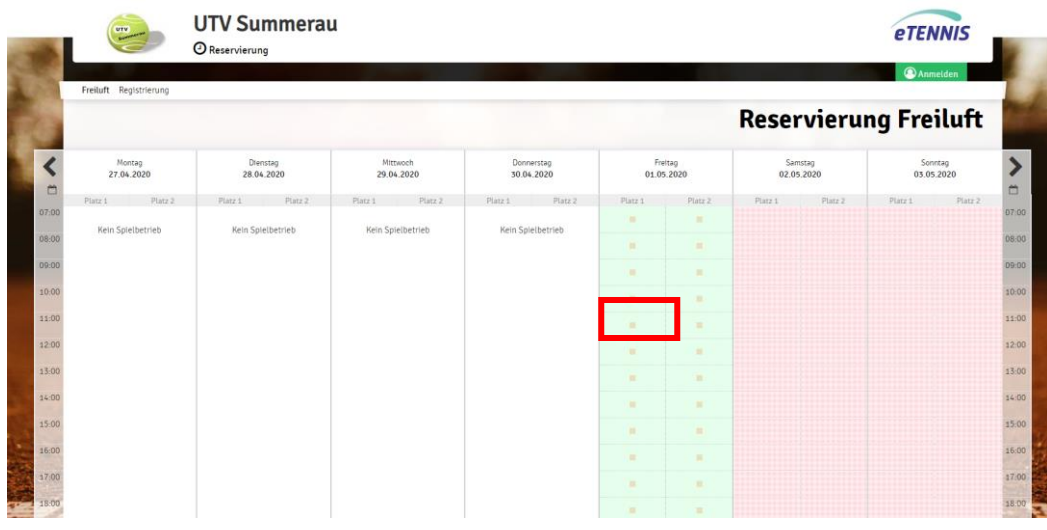

UTV Summerau Online Platzreservierung

8. Nach dem Klick auf euren Wunschtermin öffnet sich dieses Fenster: Ganz oben seht ihr den ausgewählten Platz, das Datum und die Uhrzeit.

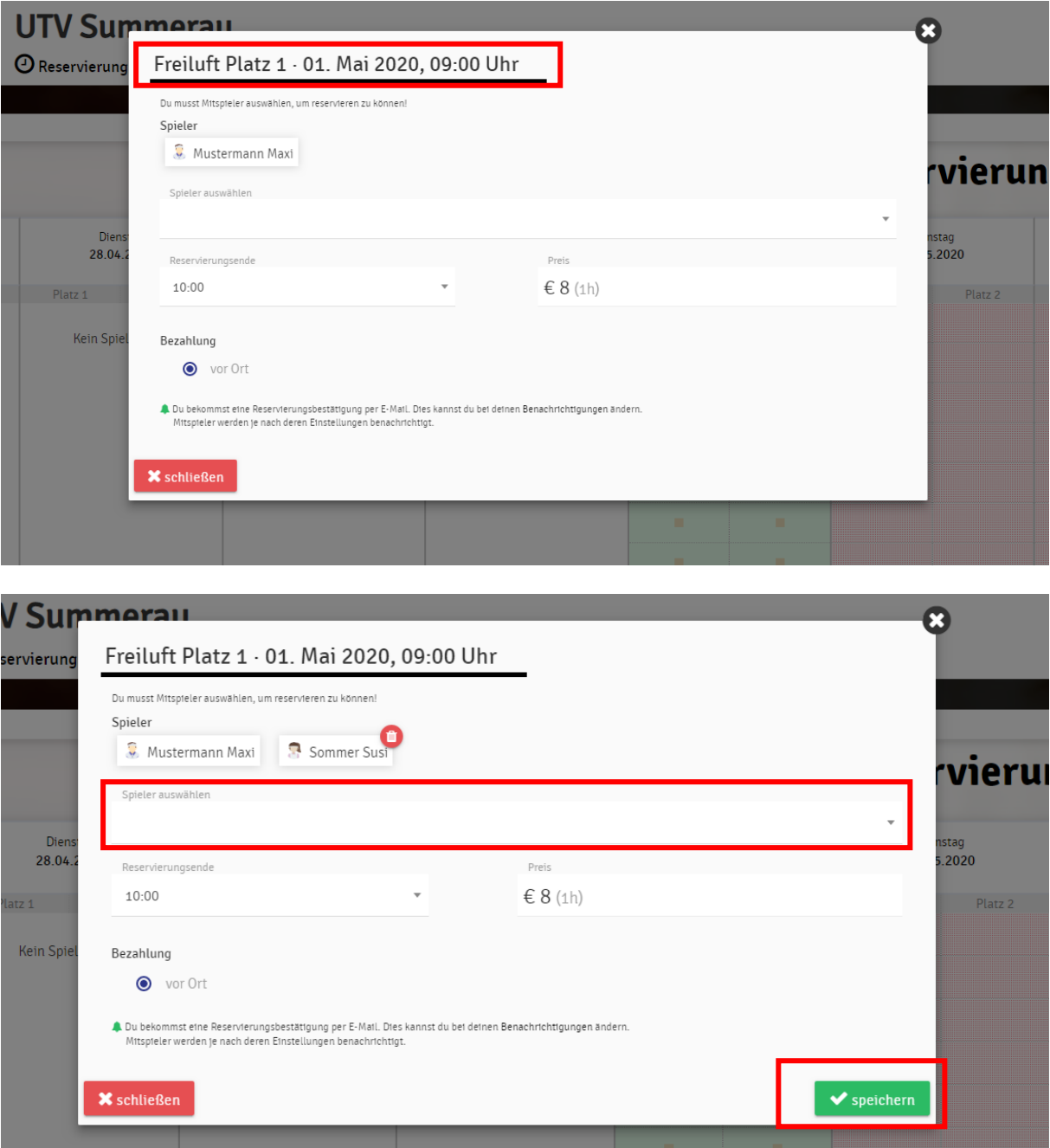

9. Nachdem ein Mitspieler ausgewählt wurde kann die Platzreservierung gespeichert werden.

10. Ihr bekommt jetzt die Meldung, dass eure Reservierung gespeichert wurde.

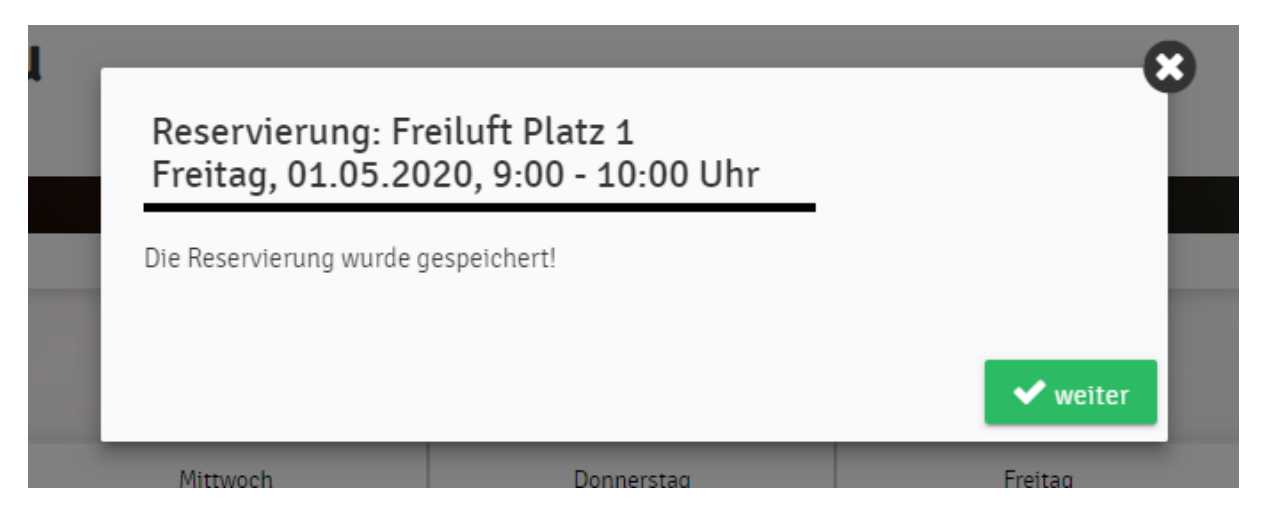

11. Nachdem ihr auf "weiter" geklickt habt, könnt ihr im Reservierungstool eure Reservierung sehen

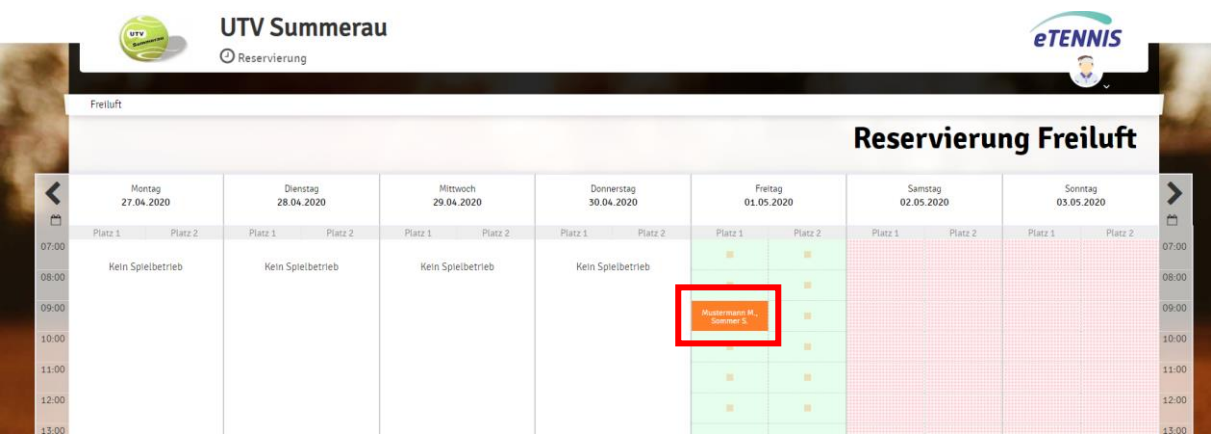

Wenn ihr bei der Registrierung eine Mailadresse eingegeben hat, bekommt ihr nach dem Speichern eine Bestätigung per Mail über die soeben durchgeführte Platzreservierung.

## **RESERVIERUNG wieder STORNIEREN:**

Auf die entsprechende Reservierung klicken und dann

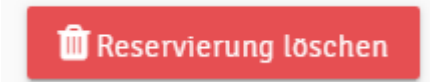

Bei Fragen zur Registrierung oder zur Anmeldung stehen euch gerne folgende Personen zur Verfügung:

Jürgen KAPL 0664/34 65 919